## **Bedienungsanleitung**

# **Bedienungsanleitungsanleiter Schwarzer († 1878)**<br>1990 – Art.Nr. 601 1MS2<br>1990 – Art.Nr. 601 1MS2

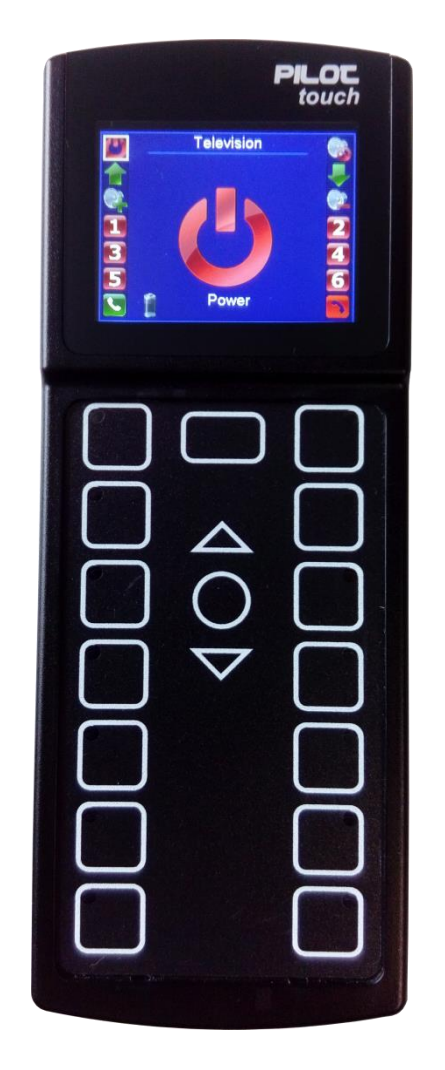

**PILOT** *touch* **Software (PTCP)**

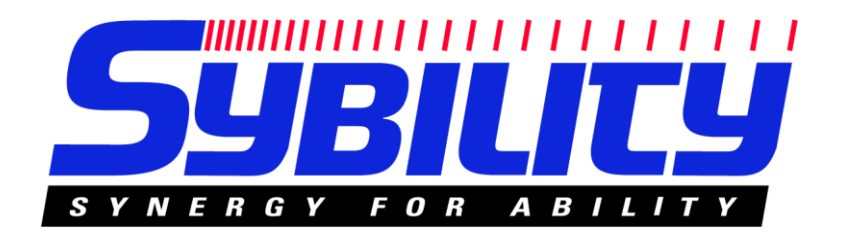

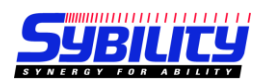

## **Inhalt**

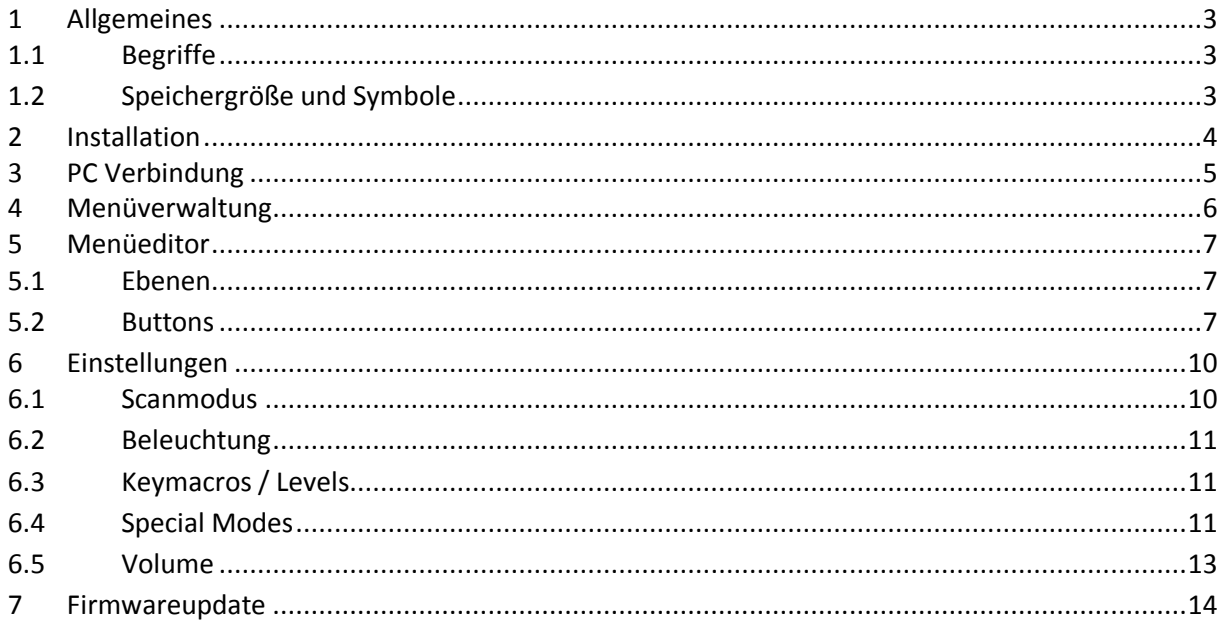

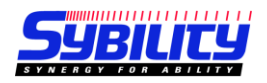

## <span id="page-2-0"></span>**1 Allgemeines**

## <span id="page-2-1"></span>**1.1 Begriffe**

In der folgenden Bedienungsanleitung wird die PC-Software ,Pilot Touch ControlPanel' kurz als ,PTCP' bezeichnet.

## <span id="page-2-2"></span>**1.2 Speichergröße und Symbole**

Der Standard-Menüspeicher hat eine Größe von 4MB. 8MB optional.

Als Daumenregel gilt: Ein komplett konfigurierter Icon verbraucht ca. 55 kB.

Ein kompletter Satz Icons wird automatisch in ein neues Menü eingebunden, wenn es erzeugt wird. Die Icons finden Sie unter C:\Users\<IhrUserName>\Documents\Pilot ControlPanel\Icons128x128 Pilot'. Alle hier vorhandenen Icons werden dem Projekt hinzugefügt.

Sie können auch selbst Icons erzeugen und in diesen Ordner kopieren. Die Icons müssen folgende Parameter haben:

- Windows Bitmap \*.bmp
- 16 oder 24 Bit pro Pixel
- Größe: 128 x 128 Pixel

Aufgrund dieser integrierten Symbolbibliothek verbraucht ein leeres Menüsystem ca. 2.5MB. Die aktuelle Menügröße wird unten im Menüeditor angezeigt:

MenuSize: 2.6MB (2676078 Byte)

Wenn die aktuelle Menügröße im Editor die aktuelle Speichergröße des Pilot überschreitet, wird die Schrift in rot dargestellt.

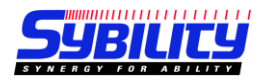

## <span id="page-3-0"></span>**2 Installation**

PTCP können Sie von unserer Website downloaden. Sie finden sie entweder auf der Produktseite ganz unten oder auch im Servicebereich. Wenn Sie die Datei auf Ihrem Rechner gespeichert haben, müssen Sie dies erst entpacken. Sie erhalten dann die das ausführbare Installationsprogramm *Setup PTCP Sybility SW1.43 FW 1.36.exe*

Folgen Sie den Anweisungen des Installationsprogramms.

Nach erfolgreicher Installation finden Sie das PTCP Icon auf Ihrem Desktop und können hiermit das Programm starten.

V1.00 Pol 42 - 0 -**Aenu Editor** Pilot touch<sup>®</sup> New MenuSystem · Messages Clear COM-Port: enu 1 Open/Close Settings AutoConnect Load Menu Save Menu New Menu ScanMode | Illumination | Keymacros | Levels | Special Modes Volume |  $\overline{1}$ Delete Menu **Volume Beep** Upload from Pilot <del>. . . . .</del> . . . . . Download current **Volume Prompt** Download file  $\frac{1}{2}$  . The set of the set of the set of the set of the set of the set of the set of the set of the set of the set of the set of the set of the set of the set of the set of the set of the set of the set of the set of **Contractor** Bytes trans erred:  $0<sub>Byte</sub>$ Update Firmware MenuRCM Size:  $4MB$ .<br>NProgram Files (x86)\Pilot ControlPanel, Working folder: C:\Users\Public\Doc Program Folder: uments\Pilot ControlPanel Menüverwaltung Einstellungen Firmware

PC Verbindung Menüeditor

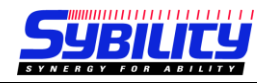

## <span id="page-4-0"></span>**3 PC Verbindung**

Beim Programmstart wird überprüft, ob ein PILOT touch bereits angeschlossen ist bzw. eine serielle Schnittstelle existiert. Falls nicht erscheint folgende Meldung:

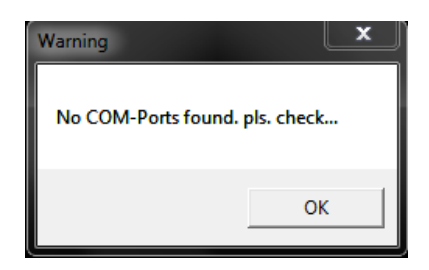

Bestätigen Sie mit OK, um das Programm zu öffnen.

Verbinden Sie nun den PILOT touch mit einer freien USB Schnittstelle Ihres PCs. Bei der ersten Verwendung kann es einige Minuten dauern, bis Windows den Treiber installiert hat.

Klicken Sie nun auf AutoConnect und PTCP sucht die Schnittstelle mit dem angeschlossenen Pilot touch.

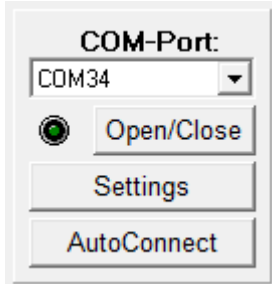

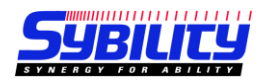

## <span id="page-5-0"></span>**4 Menüverwaltung**

Folgende Optionen stehen Ihnen hier zur Verfügung:

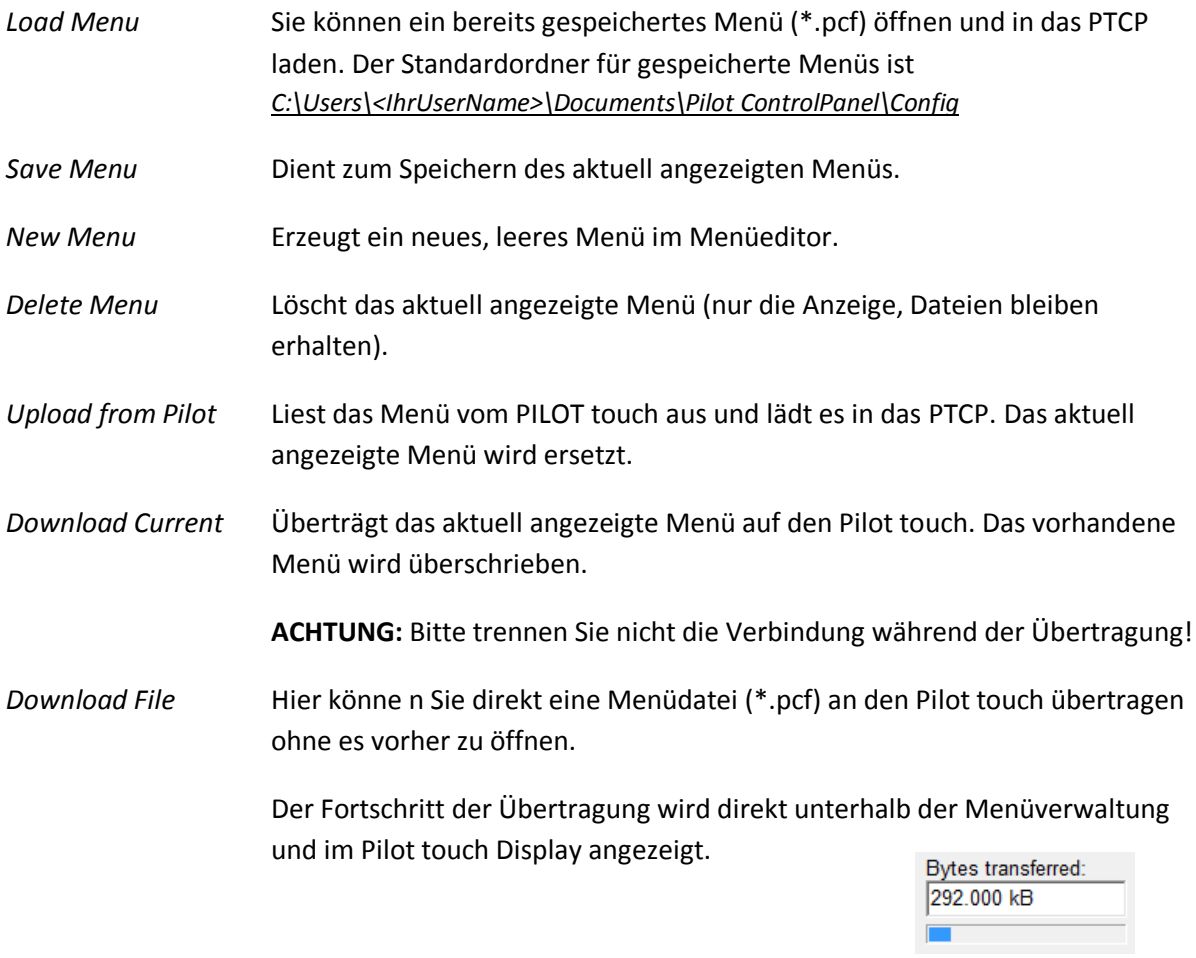

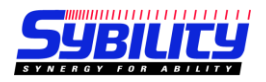

## <span id="page-6-0"></span>**5 Menüeditor**

Ein neues, leeres Menü zeigt sich immer mit der erste Menüebene. Es können bis zu 8 Ebenen erzeugt werden und jede ebene enthält 14 Buttons.

## <span id="page-6-1"></span>**5.1 Ebenen**

Durch einen Rechtsklick in den Menüeditor haben Sie folgende Möglichkeiten:<br>- New MenuSystem -

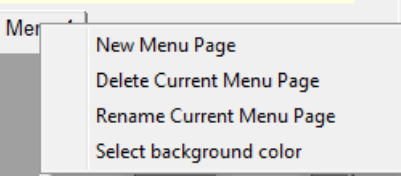

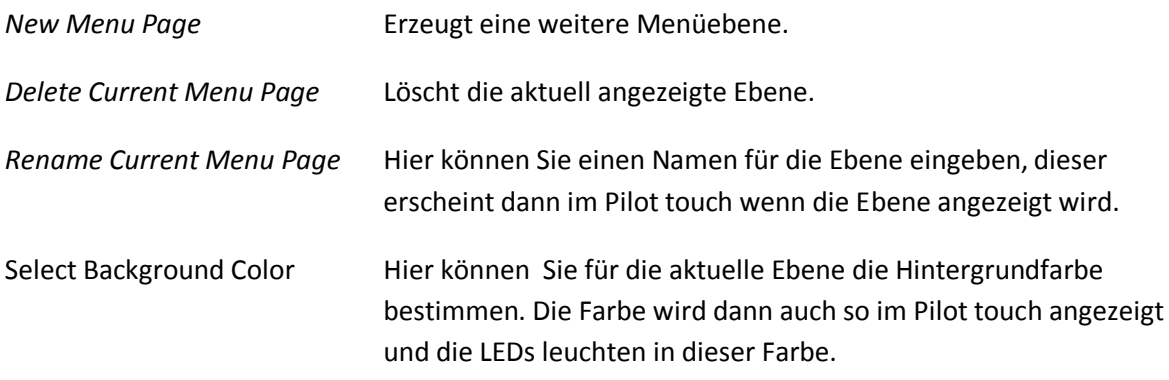

### <span id="page-6-2"></span>**5.2 Buttons**

Jede Ebene enthält 14 Buttons.

Sie müssen nicht alle Buttons einer Ebene konfigurieren, ungenutzte Buttons werden später im Scanning einfach übersprungen.

Um einen bereits konfigurierten Button im Scanning "auszublenden" müssen Sie das Symbol für einen leeren Button einstellen.

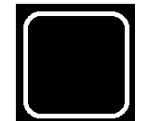

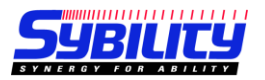

Um die einzelnen Buttons einer Ebene zu konfigurieren, klicken Sie einfach auf den entsprechenden Button. Es öffnet sich folgender Dialog:

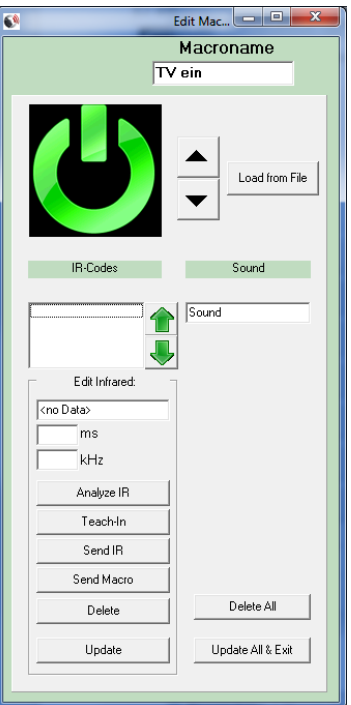

### *Macroname*

Geben Sie hier den Namen dieses Buttons ein. Er erscheint später im Pilot touch Display unterhalb des Icons für diesen Button.

### *Icon*

Wählen Sie mit den Pfeiltasten ein Symbol aus den vorhandenen Icons aus oder klicken Sie auf "Load from File" um einen neuen Icon hinzuzufügen.

### *IR-Codes*

Es können bis zu 4 IR Signale für jeden Button abgespeichert werden. Sie könne diese entweder später direkt am Pilot touch oder gleich hier bei der Konfiguration einlesen. Sie haben folgende Optionen:

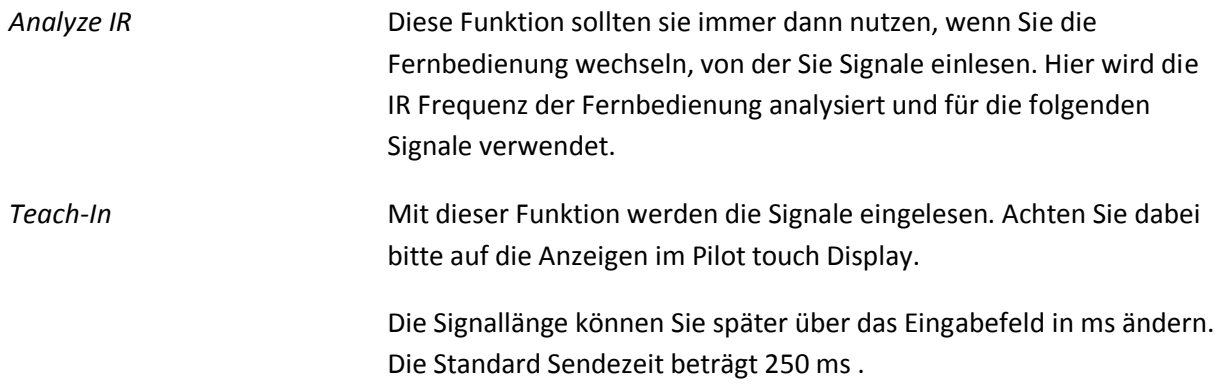

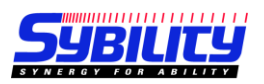

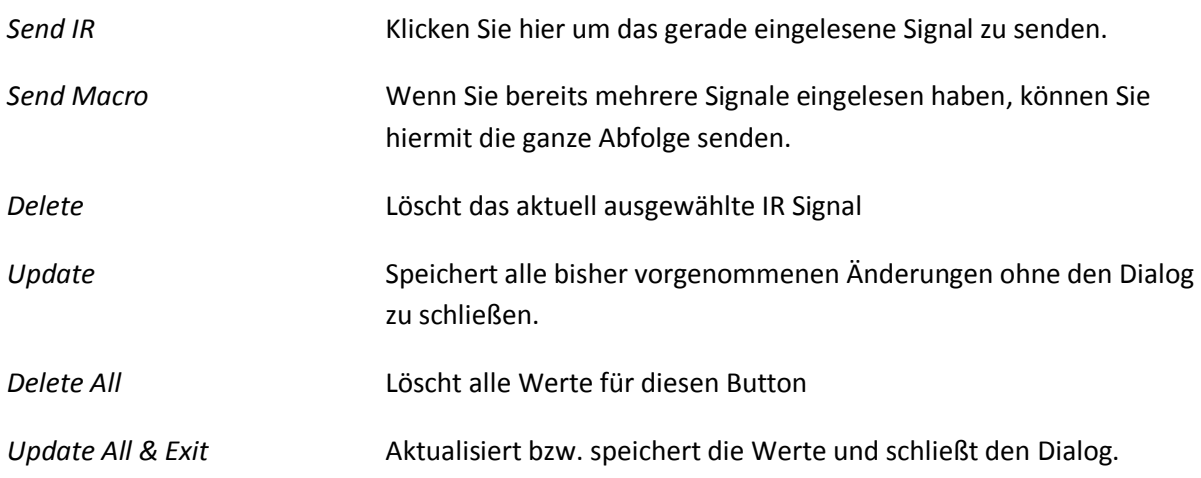

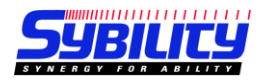

## <span id="page-9-0"></span>**6 Einstellungen**

Diese Einstellungen können alle später am Pilot touch ebenfalls geändert werden. Hier können Sie die Voreinstellung wählen, die nach der Übertragung des Menüs aktiv sein soll.

## <span id="page-9-1"></span>**6.1 Scanmodus**

Hier legen Sie fest in welcher Reihenfolge die Buttons einer Ebene im Scanning durchlaufen werden.

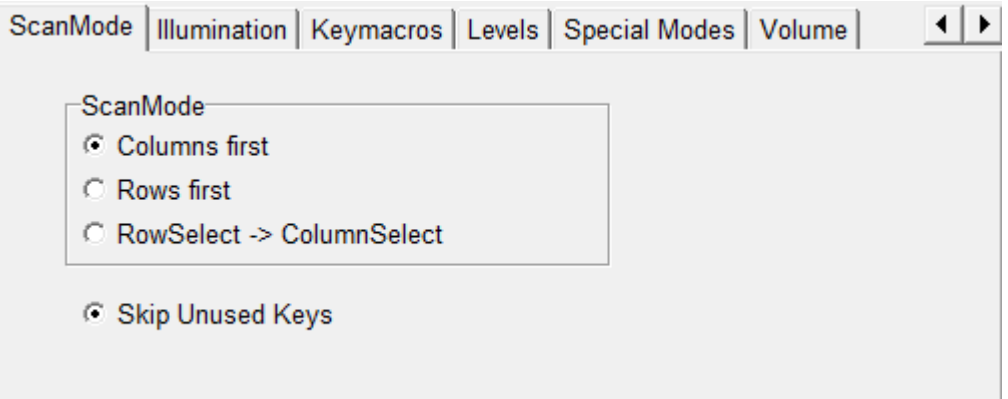

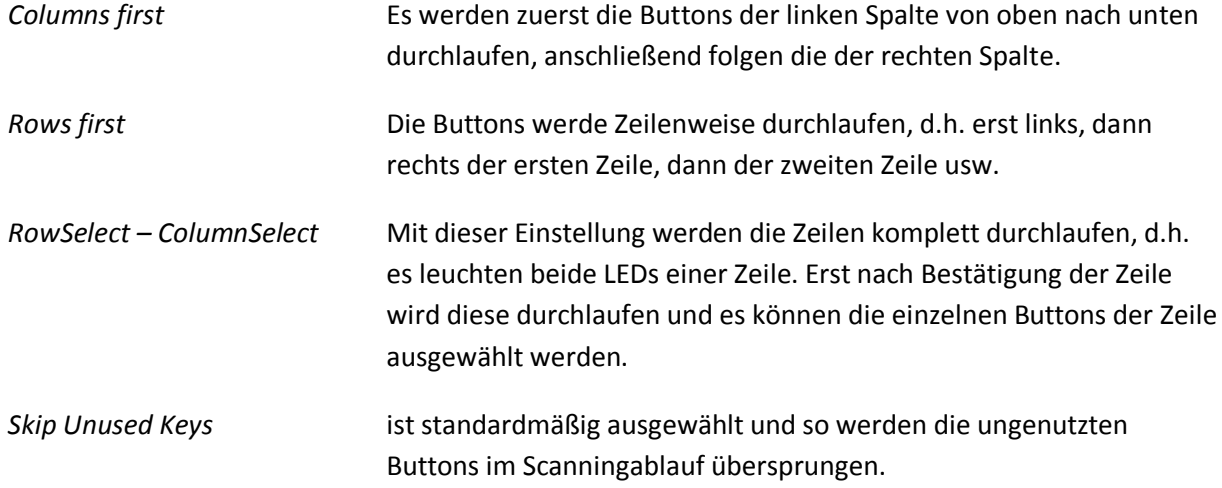

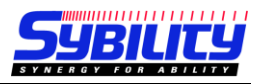

## <span id="page-10-0"></span>**6.2 Beleuchtung**

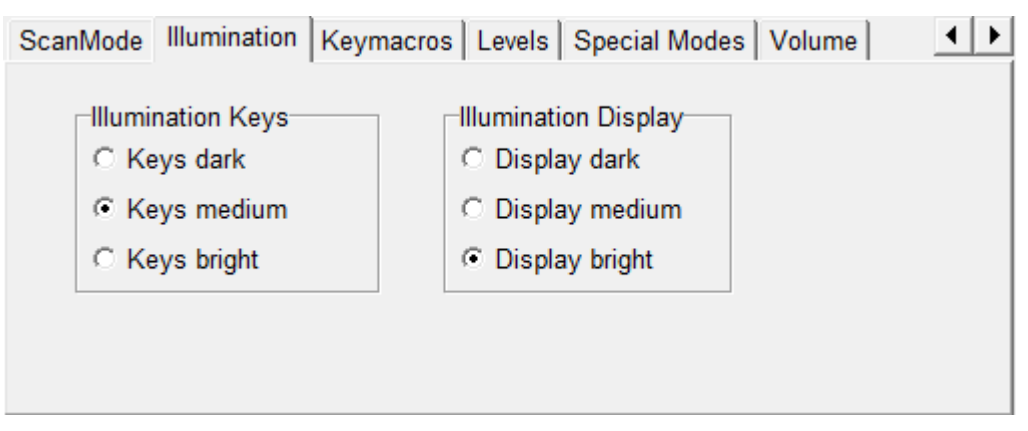

Hier legen Sie die Helligkeit der Tasten LEDs und der Displaybeleuchtung fest.

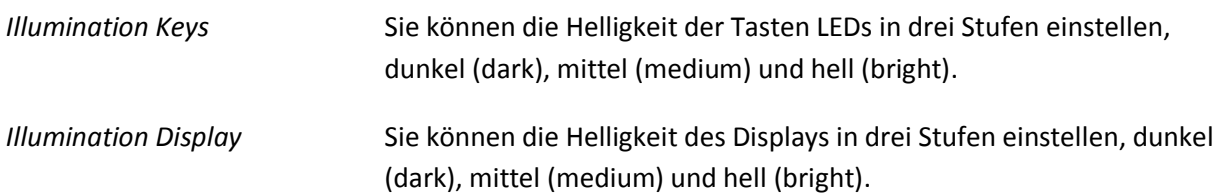

## <span id="page-10-1"></span>**6.3 Keymacros / Levels**

Einstellungen für die Tastenmakros und Ebenen können nur direkt am Gerät vorgenommen werden.

## <span id="page-10-2"></span>**6.4 Special Modes**

Hier können Sie die Sonderfunktionen einstellen.

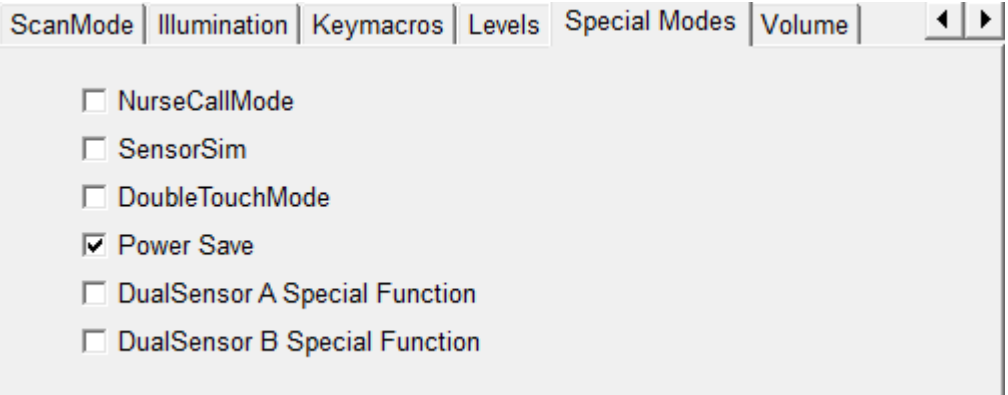

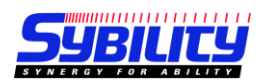

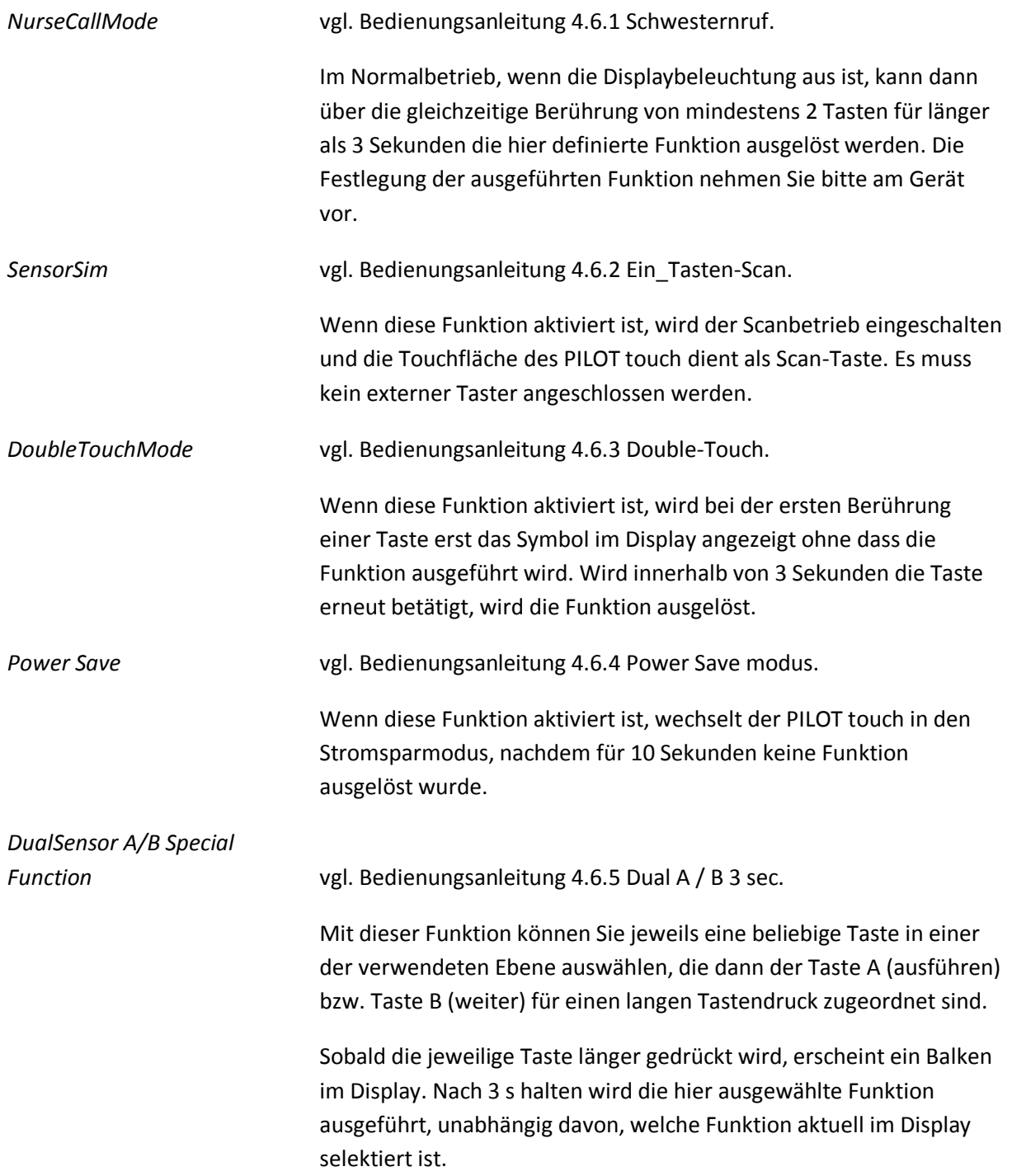

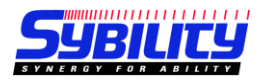

## <span id="page-12-0"></span>**6.5 Volume**

Hie können Sie die Lautstärke für den Bestätigungs-Beep und die Sprachausgabe (Prompt) festlegen.

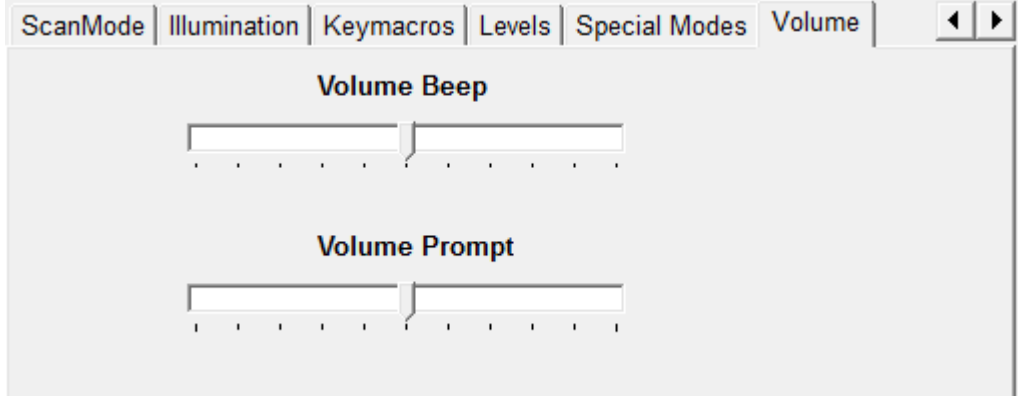

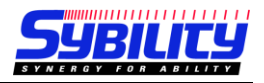

## <span id="page-13-0"></span>**7 Firmwareupdate**

Um die Firmware des Pilot touch zu aktualisieren, klicken Sie bitte auf diesen Button.

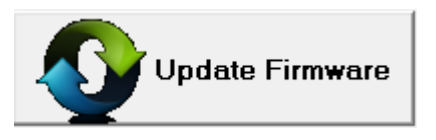

Es erscheint folgender Dialog:

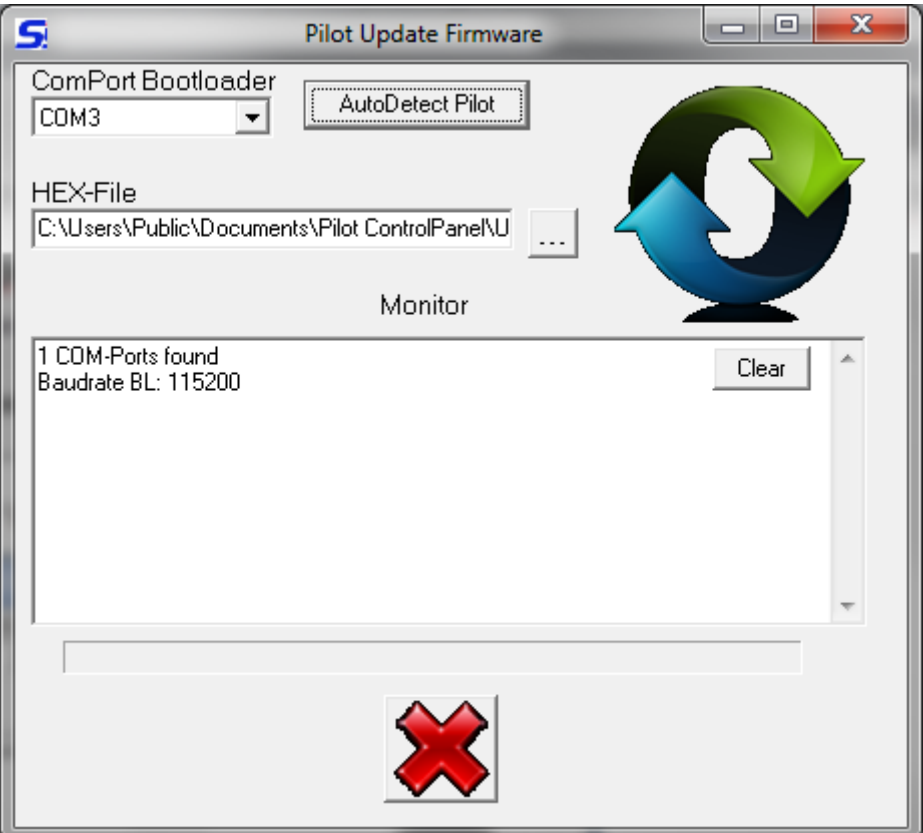

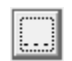

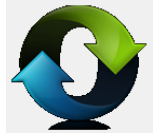

*AutoDetect Pilot* PTCP sucht die Schnittstelle mit dem angeschlossenen Pilot touch.

Hier können Sie die Firmwaredatei auswählen.

Klicken Sie hier, um das Update zu starten.

ACHTUNG: Achten Sie darauf, dass der Pilot während des Updates nicht vom PC getrennt wird.

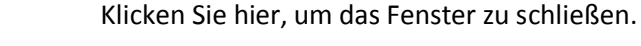

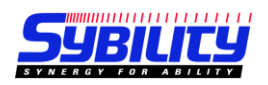

## **Notizen**

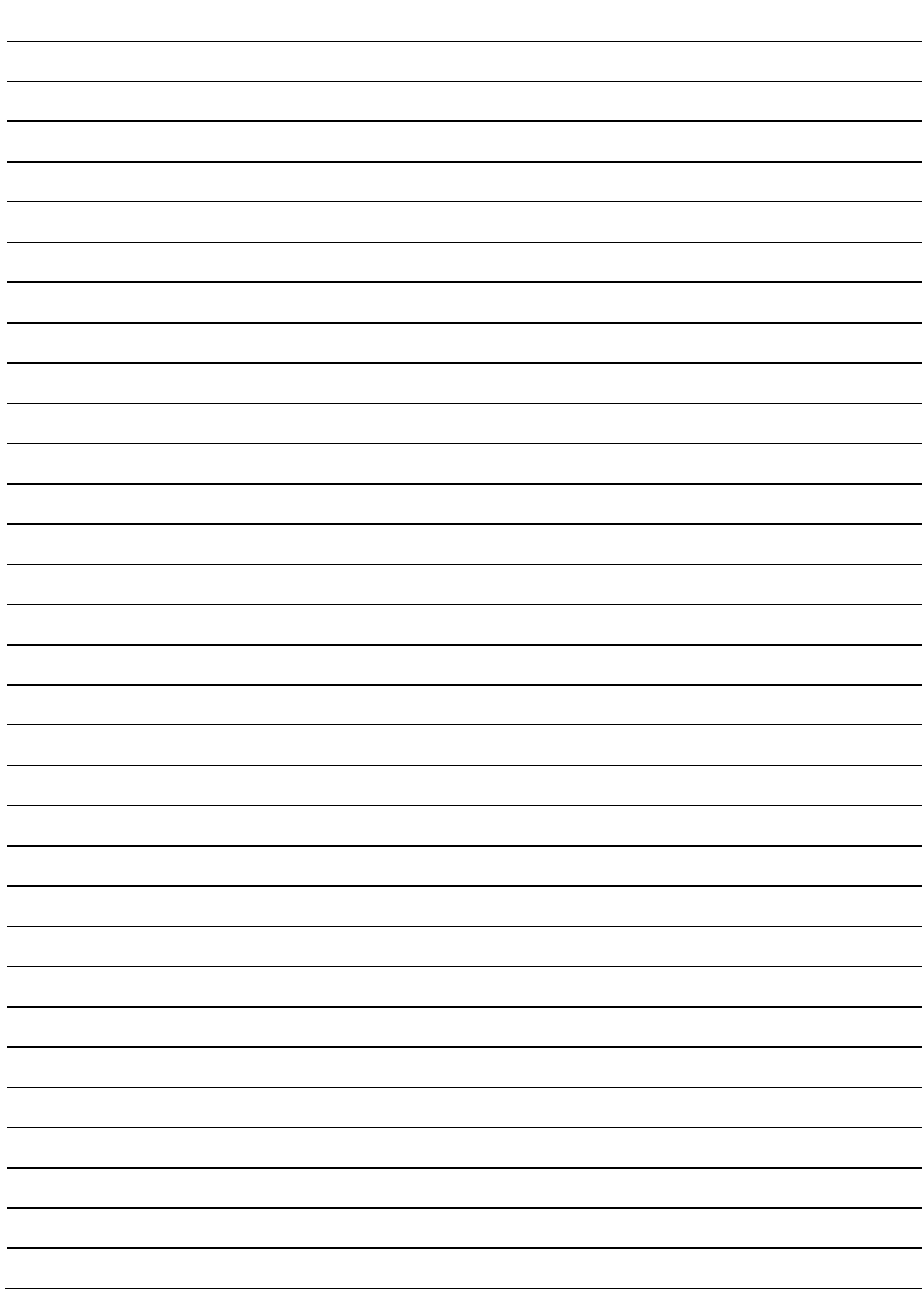

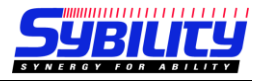

 $C \in$ Änderungen vorbehalten

Sybility GmbH Kreuzweg 15 91781 Weissenburg T +49 9141 9131689 F +49 9141 9132855 info@sybility.de S/N: